## Meals > Summary

Last Modified on 01/04/2019 10:12 am EST

The Meals > Summary screen will display a CACFP Report Summary for a selected State, Month, and Year.

1. From the Meals menu, select Summary

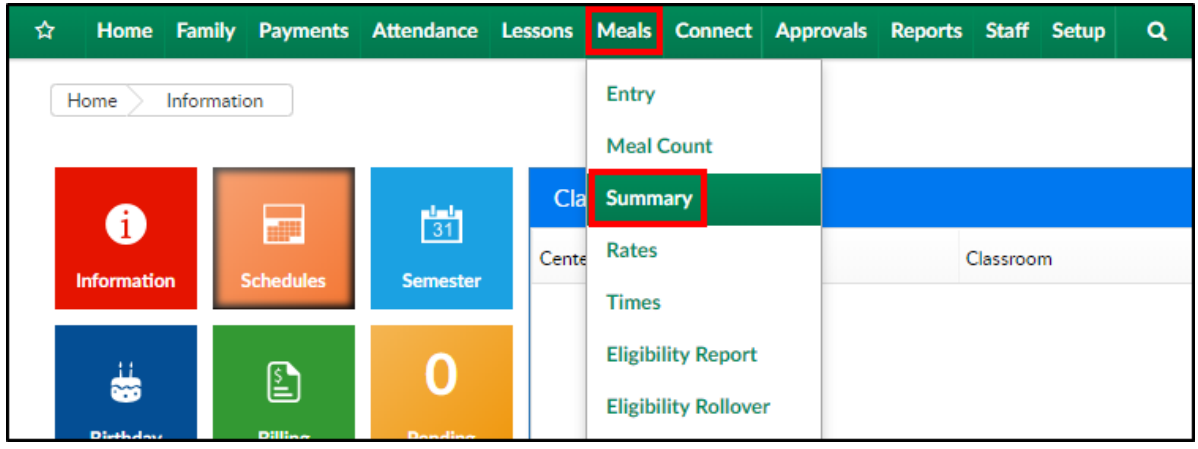

2. In the Search section, select the State, Month, and Year

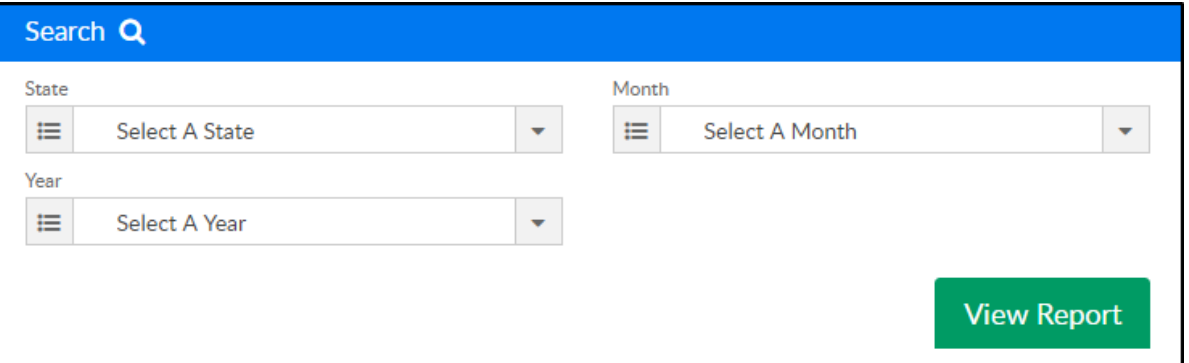

- 3. Click View Report
- 4. Results will display in the CACFP Report Summary section. Please Note: if the site has a business level, it will be included in the number of centers reporting figure

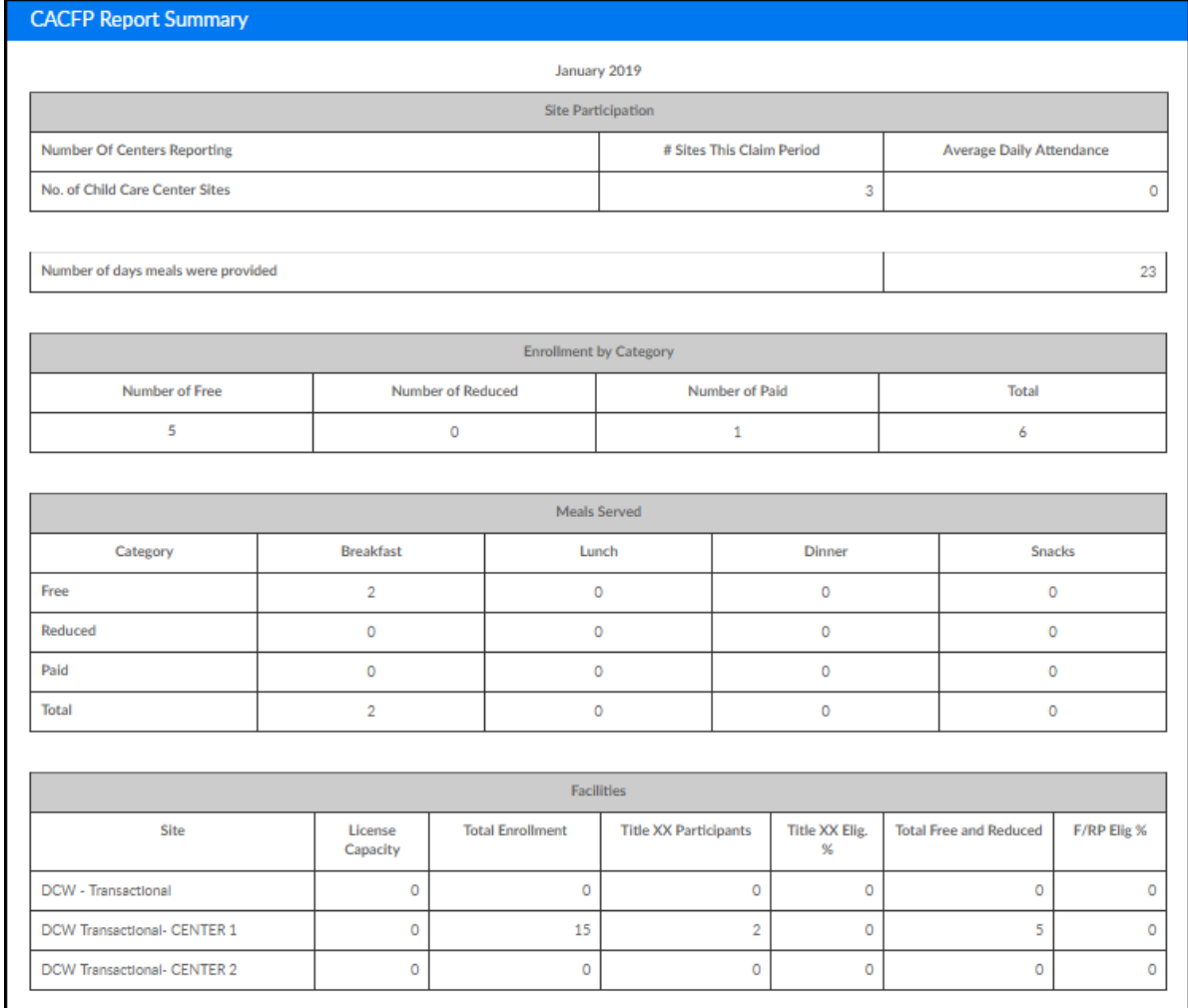

5. Select the Export Report option to open a PDF version of this screen,

click here to see an example of the report

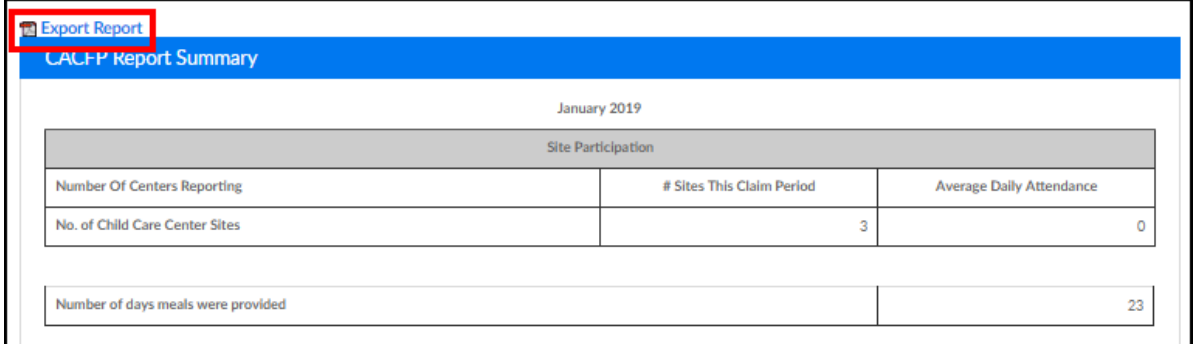